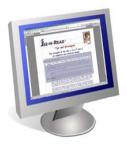

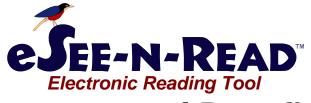

Made in the U.S.A.

## **Features and Benefits**

| Features                                                                               | Benefits                                                                                                    |
|----------------------------------------------------------------------------------------|----------------------------------------------------------------------------------------------------|
| eSee-n-Read™ Shaded Window                                                             |                                                                                                    |
| Re-size shaded Window                                                                  | Resize from small to full-screen by just click-holding the Window edge and dragging (for Full-Screen, just one click)                                                                                                    |
| Relocate Window anywhere on the screen                                                 | Just click-hold on the Window and drag                                                                                                    |
| Window-As-Cursor                                                                       | The entire Window to acts like the mouse cursormove from place to place on pages. Switch back to READBAR™ (see below) movement just by right-clicking, then "Customize" or press an enabled hotkey (F5)                                                                                                    |
| Full-Screen Mode                                                                       | Full-Screen Mode covers the whole screen with the Window. Only the READBAR™ (see below) moves up and down the screen using the mouse or arrow keys. When the bottom (top) of the screen is reached using the arrow keys, the READBAR™ automatically "wraps" to the top (bottom) of the screen                                                                                                    |
| Horizontal or Vertical Mode                                                            | Change between vertical and horizontal shape with a click and/or dragging the mouse                                                                                                    |
| <ul> <li>Shaded Transparent Window Color</li> </ul>                                    | The shaded transparent window can be adjusted darker or lighter depending on monitor requirements, lighting conditions or personal preference                                                                                                    |
| <b>€See-n-Read™</b> ReadBar™                                                           |                                                                                                    |
| <ul> <li>Clear viewing/reading area</li> </ul>                                         | On the eSEE-N-READ <sup>™</sup> Window, there is a <i>clear</i> rectangle called the READBAR <sup>™</sup> . The text behind the READBAR <sup>™</sup> is the information being highlighted and read                                                                                                    |
| <ul> <li>Type in ReadBar™</li> </ul>                                                   | Data entry limited to READBAR™; helps eliminate errors                                                                                                    |
| <ul> <li>Move ReadBar<sup>™</sup></li> </ul>                                           | Use the mouse or arrow keys to move the READBAR <sup>™</sup> on the eSEE-N-READ <sup>™</sup> Window. READBAR <sup>™</sup> movement can be adjusted for "travel" distance and speed                                                                                                    |
| <ul> <li>READBAR<sup>™</sup> Horizontal and Vertical Mode</li> </ul>                   | The ReadBar™ can be changed between horizontal (row) and/or vertical (column) orientation                                                                                                    |
| <ul> <li>ReadBar<sup>™</sup> Re-Size Mode</li> </ul>                                   | The READBAR™ can be changed in size, shape or location on the screen.                                                                                                    |
| Push Pin Function                                                                      | When the PushPin is in, the Window will remain on top of all applications. When the PushPin is out, <i>e</i> SEE-N-READ <sup>™</sup> will appear in the Taskbar and Alt-Tab list, and will no longer stay on top of all of the windows                                                                                                    |
| eSee-n-Read™ QuickTag™                                                                 |                                                                                                    |
| <ul> <li>QuickTag<sup>™</sup> tracks and saves information<br/>in documents</li> </ul> | QuickTag <sup>™</sup> helps track information by saving an <i>e</i> SEE-N-READ <sup>™</sup> in the current document at the <i>desired location</i> on the page! Repeated this action in multiple locations and in multiple documents. Right-click on and just select "Create QUICKTAG <sup>™</sup> ". When the document is opened, <i>e</i> SEE-N-READ <sup>™</sup> asks if QUICKTAG <sup>™</sup> is to be viewed.                                                                                       |
| <ul> <li>Create Multiple QuickTag s<sup>™</sup></li> </ul>                             | Create multiple QuickTAGs™ per document, <i>each</i> with their <i>own</i> document-specific settings!                                                                                                    |
| <ul> <li>QuickTag<sup>™</sup> names and stores your notes</li> </ul>                   | Name the QUICKTAG <sup>™</sup> and jot down QUICKTAG <sup>™</sup> Notes. To easily organize the QuickTags <sup>™</sup> created in any documents, each QUICKTAG <sup>™</sup> can be named and key information notateds (up to 1500 characters in length)                                                                                                    |
| View All QuickTag Mode                                                                 | View All QuickTAGS <sup>™</sup> option is enabled when one or more QuickTAGS <sup>™</sup> are created. Select the View All QuickTAG <sup>™</sup> mode to get a dialog listing all existing QuickTAGS <sup>™</sup> and their associated documents. A QuickTAGGED document can also be launched from this dialog by double-clicking on a listed item. One or more QuickTAGS <sup>™</sup> can also be cleared from this window. A function key (F6) can be enabled to rapidly create QuickTAGS <sup>™</sup> |
| <ul> <li>Operational in MS Word and Excel</li> </ul>                                   | Can be used in Microsoft Word and Excel documents                                                                                                    |
| <mark>е\$ее-ы-<b>R</b>еад™</mark> General                                              |                                                                                                    |
| <ul> <li>Automatically Saves All Changes</li> </ul>                                    | eSEE-N-READ <sup>™</sup> automatically saves changes, this behavior can be turned off, including minor issues like <i>not</i> remembering size, or always opening in the center of your screen                                                                                                    |
| Three Level Help Mode                                                                  | eSEE-N-READ <sup>™</sup> Help provides a choice of three "levels of detail" for on-screen Help information                                                                                                    |
| ExplainIt Button                                                                       | Creates an explanatory popup about each feature                                                                                                    |
| Self-Paced Tutorial                                                                    | A full tutorial is built into eSEE-N-READ <sup>™</sup> for easy learning of the application                                                                                                    |
| <ul> <li><i>e</i>See-N-Read<sup>™</sup> Icon</li> </ul>                                | eSEE-N-READ <sup>™</sup> icon drops into the MS Windows Tool Tray making it easy and convenient to access. Double clicking the icon restores eSEE-N-READ <sup>™</sup> on the screen.                                                                                                    |